# **Telxtronix®**

**6 Series Low Profile Digitizer (LPD64) With Factory Opt. 6-SEC Enhanced Security Instrument Declassification and Security Instructions**

**Register now! Click the following link to protect your product. www.tek.com/register**

# **Table of Contents**

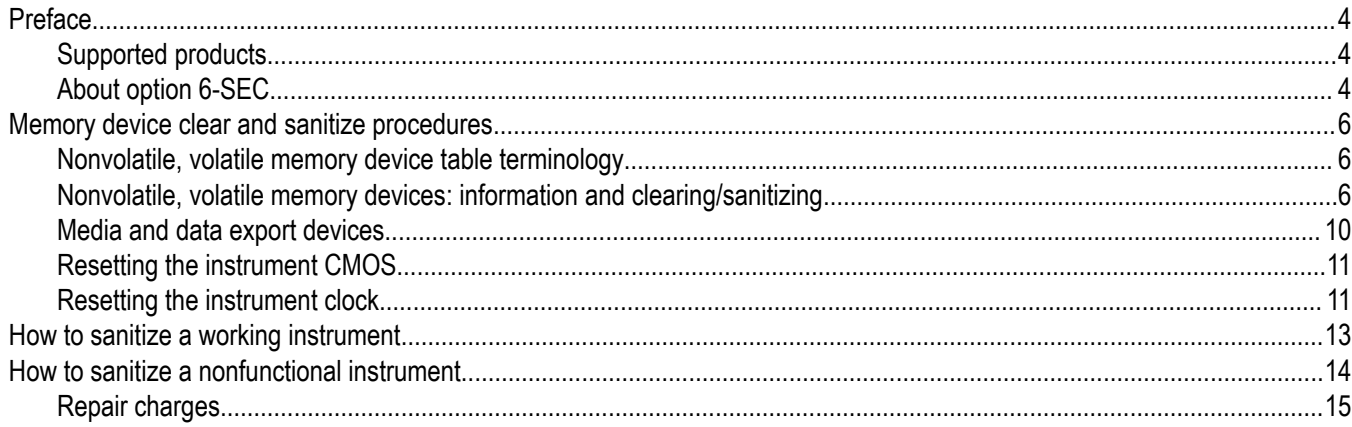

# <span id="page-3-0"></span>**Preface**

This document helps customers with data security concerns to clear or sanitize a Tektronix 6 Series Low Profile Digitizer (LPD64) instrument with factory installed option 6-SEC.

The instrument has data storage devices (memory and a removable mass storage drive) and data export interfaces (USB and Ethernet). These instructions describe how to clear or sanitize the memory devices and disable the data export interfaces. The instructions also describe how to sanitize an instrument that is not functioning.

### **Reference**

The procedures in this document are written to meet the requirements specified in:

- National Industrial Security Program Operating Manual (NISPOM), DoD 5220.22–M, Chapter 8
- Defense Security Service Manual for the Certification and Accreditation of Classified Systems under the NISPOM

### **Terms**

The following terms may be used in this document:

- **Clear.** This eradicates data on media/memory before reusing it in a secured area. All reusable memory is cleared to deny access to previously stored information by standard means of access.
- **Erase.** This is equivalent to clear.
- **Media.** Storage/data export device. A device that stores or exports data from the instrument, such as a USB flash drive or USB port.
- **Sanitize.** This removes the data from media/memory so that the data cannot be recovered using any known technology. This is typically used when the device is moved (temporarily or permanently) from a secured area to a nonsecured area.
- Scrub. This is equivalent to sanitize.
- **Remove.** This is a physical means to clear the data by removing the memory device from the instrument. Instructions are available in the product service manual.
- **User Accessible.** The user can directly retrieve the memory device contents.
- **User-Modifiable.** The memory device can be written to by the user during normal instrument operation, using the instrument user interface or remote control.
- **Volatile memory.** Memory that loses data when the instrument is powered off.
- **Nonvolatile memory.** Memory that retains data when the instrument is powered off.
- Power off. Some instruments have a "Standby" mode, in which power is still supplied to the instrument. For clearing data, putting the instrument in Standby mode does not qualify as powering off. For these products, you must either push a rear-panel OFF switch or remove the power source from the instrument.
- **Instrument Declassification.** A term that refers to procedures that must be undertaken before an instrument can be removed from a secure environment. Declassification procedures include memory sanitization, memory removal, and sometimes both.

### **Supported products**

This document covers the Tektronix 6 Series Low Profile Digitizer (LPD64) product with factory option 6-SEC installed.

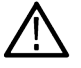

**Note:** Option 6-SEC must be ordered at the same time you order an instrument.

### **About option 6-SEC**

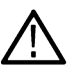

**Note:** Option 6-SEC must be ordered at the same time you order an instrument.

Option 6-SEC provides the highest level of instrument security for the LPD64. Option features include:

• Instrument hardware that is configured to easily declassify the instrument:

- The main system memory is easily removed without disassembling the instrument.
- Data can only be saved to or read from a USB port on the instrument, a mounted network drive, or through the programmatic interface.
- Password protection to enable/disable external USB Host and Device ports.
- Password protection to enable/disable firmware upgrades or downgrades.
- Password protection to prevent BIOS modification and booting from USB flash devices.

# <span id="page-5-0"></span>**Memory device clear and sanitize procedures**

### **Nonvolatile, volatile memory device table terminology**

The tables in this section use the following terms:

- **User data.** Describes the type of information stored in the device. Refers to waveforms or other measurement information representing signals connected to the instrument by users.
- **User settings.** Describes the type of information stored in the device. Refers to instrument settings that can be changed by the user.
- **Both.** Describes the type of information stored in the device. It means that both user data and user settings are stored in the device.
- **None.** Describes the type of information stored in the device. It means that neither user data or user settings are stored in the device.
- **Directly.** Describes how data is modified. It means that the user can modify the data.
- **Indirectly.** Describes how data is modified. It means that the instrument system resources modifies the data and that the user cannot modify the data.

### **Nonvolatile, volatile memory devices: information and clearing/sanitizing**

The following tables list the volatile and nonvolatile memory devices in the instrument  $1$ .

### **Type and Function Type of size user info stored Backedup by battery Method of modific ation Data input method Location User accessib le To clear To sanitize** SDRAM 16 GB Host processor memory User data No | Indirectly | Written by processor system Module socket (SODIMM)on the carrier interface assembly No Unplug the instrument for at least 30 seconds Unplug the instrument for at least 30 seconds SDRAM 16 GB Holds active acquisition data User data No | Indirectly Application software operations Module socket (SODIMM) on the acquisition board No Unplug the instrument for at least 30 seconds Unplug the instrument for at least 30 seconds SDRAM 4 GB Holds video graphics data User data No | Indirectly Application software operations Acquisition board | No | Unplug the instrument for at least 30 seconds Unplug the instrument for at least 30 seconds

### **Table 1: Volatile memory devices**

Table continued…

<sup>1</sup> These are the memory capacities at the time of publishing this document, but are subject to change.

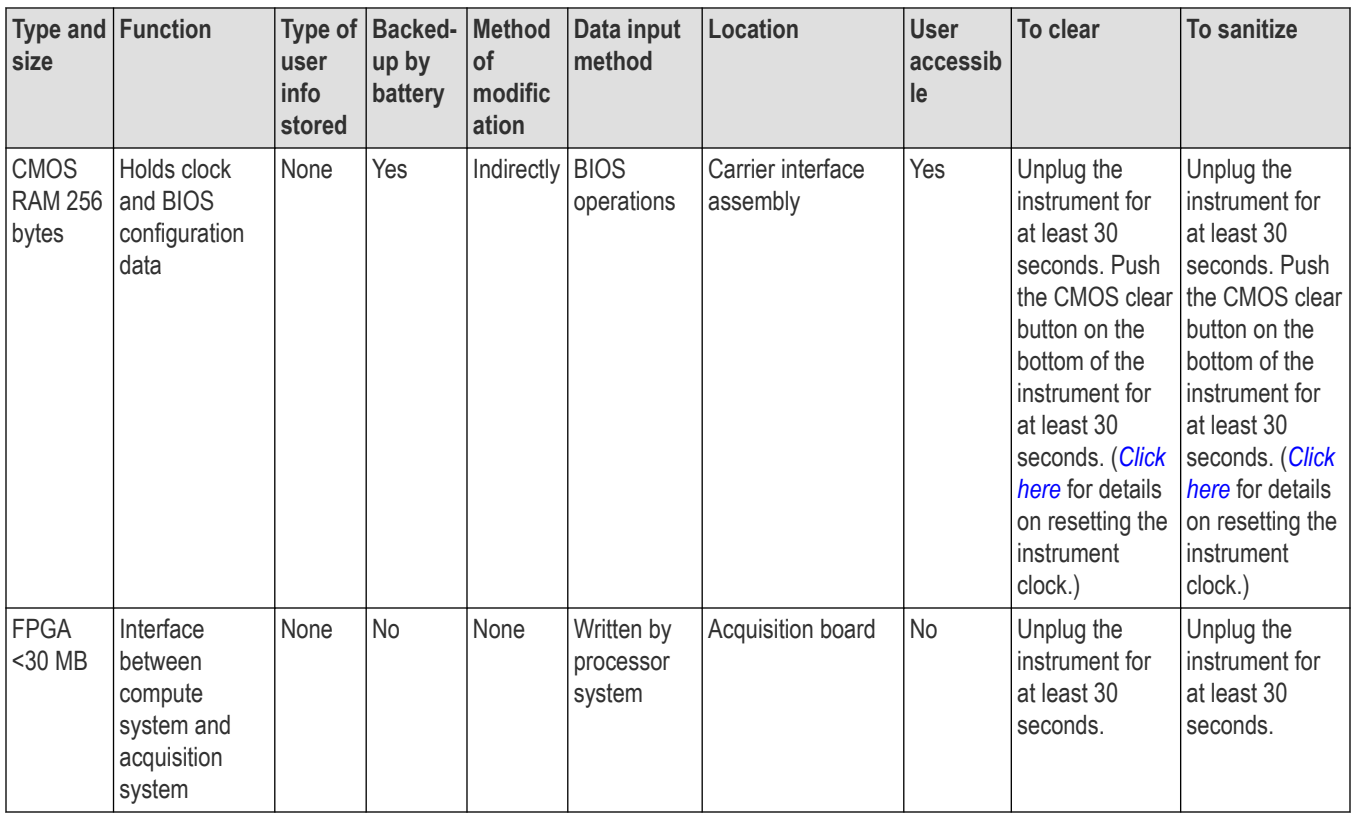

### **Table 2: Nonvolatile memory devices** 1

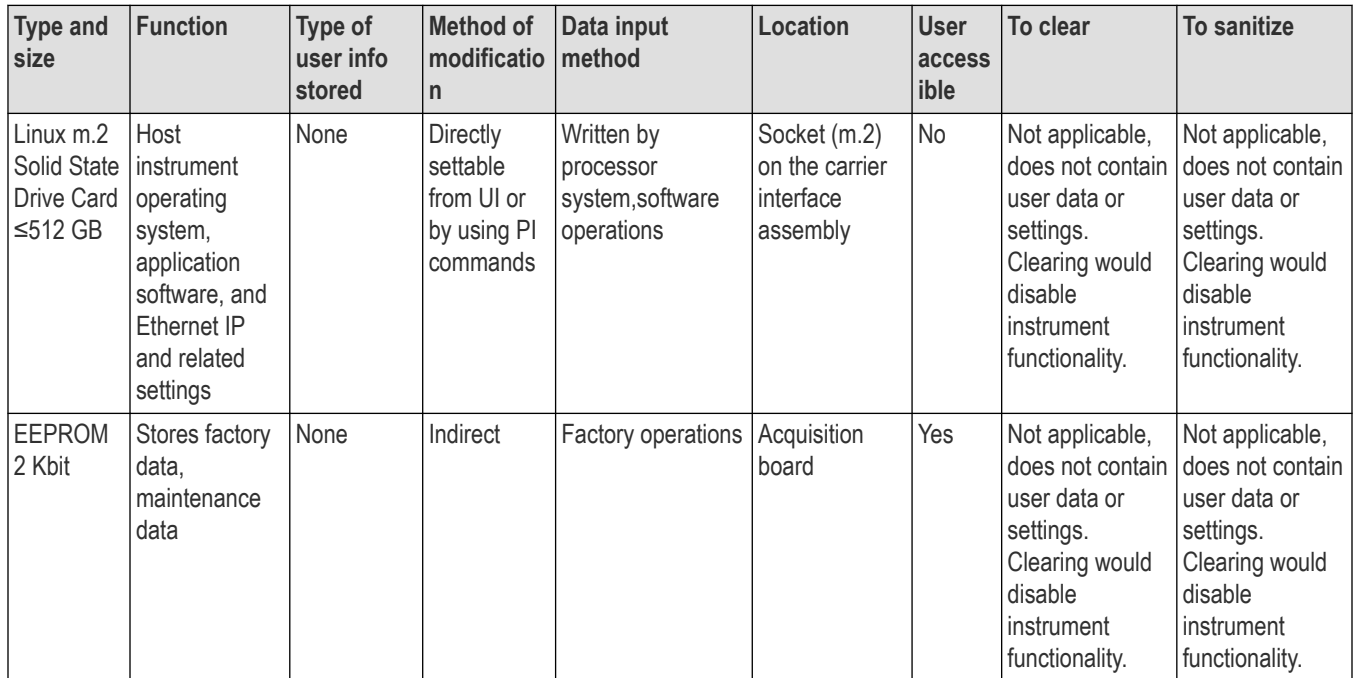

Table continued...

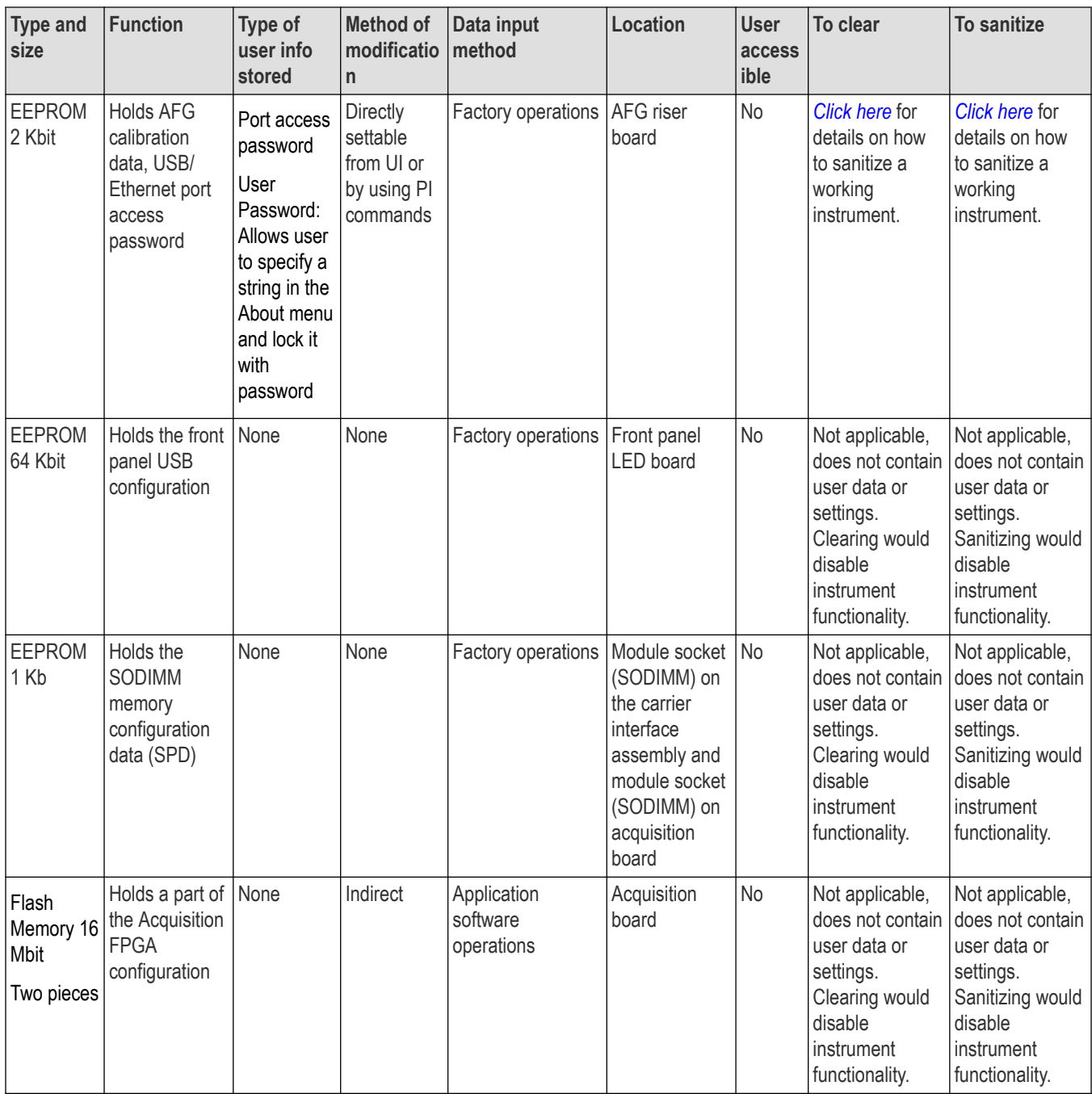

Table continued...

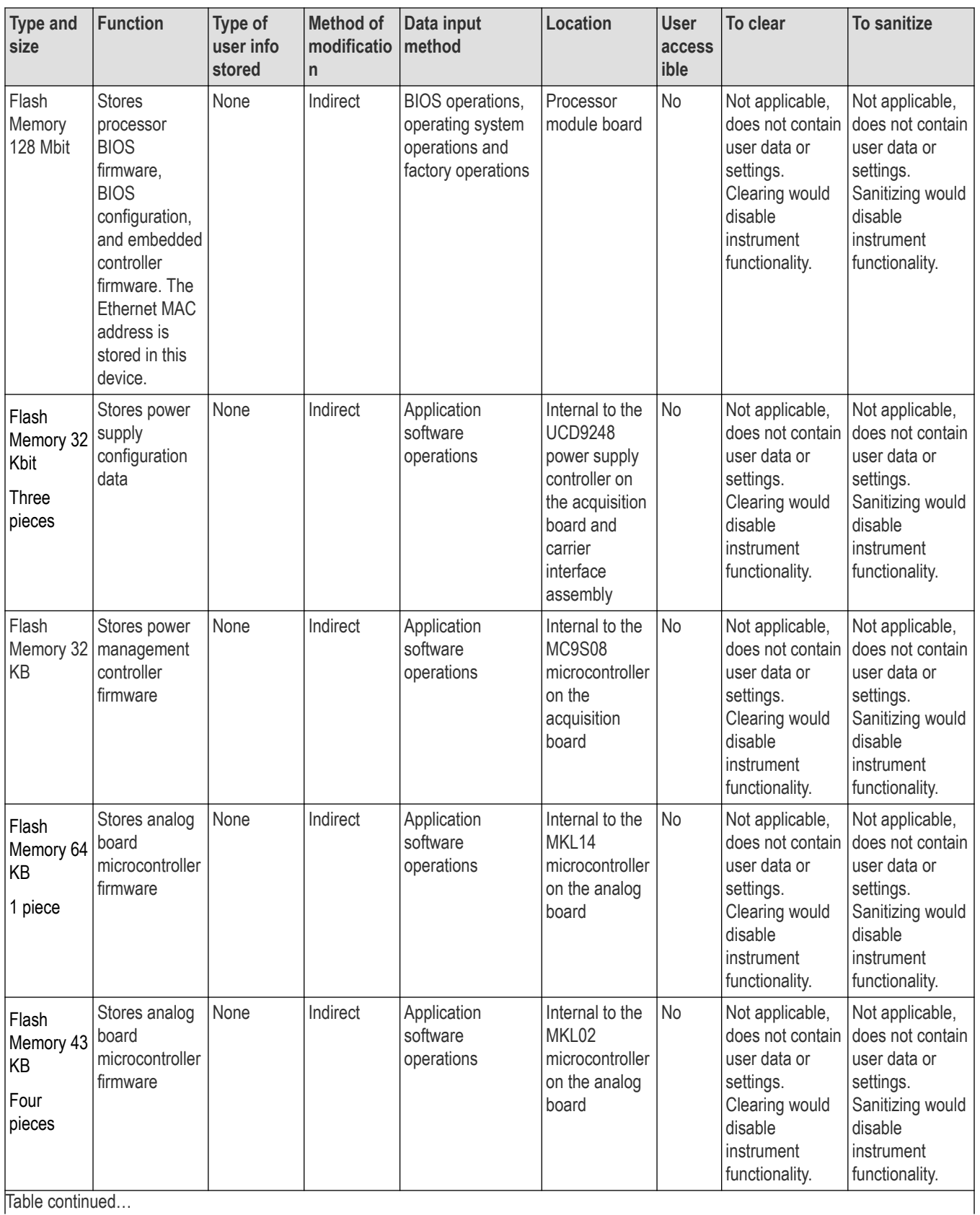

Table continued…

<span id="page-9-0"></span>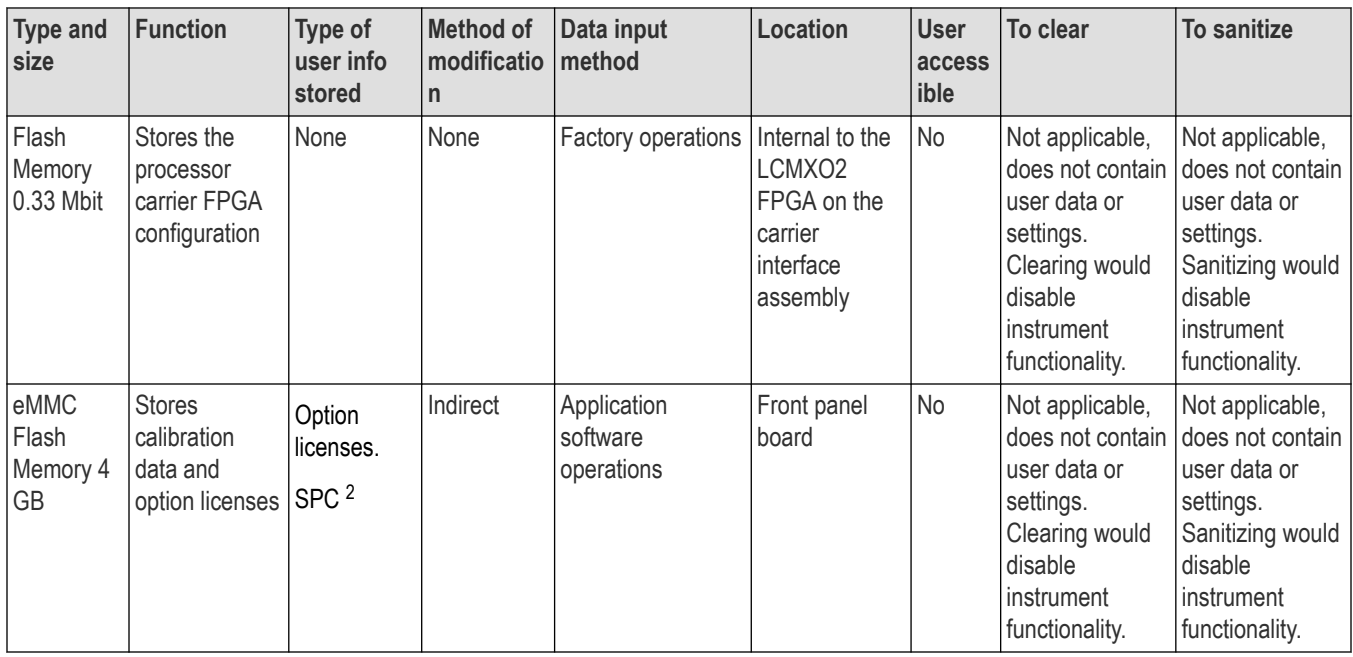

### **Media and data export devices**

The following table lists the data export devices in the instrument.

### **Table 3: Media and data export devices**

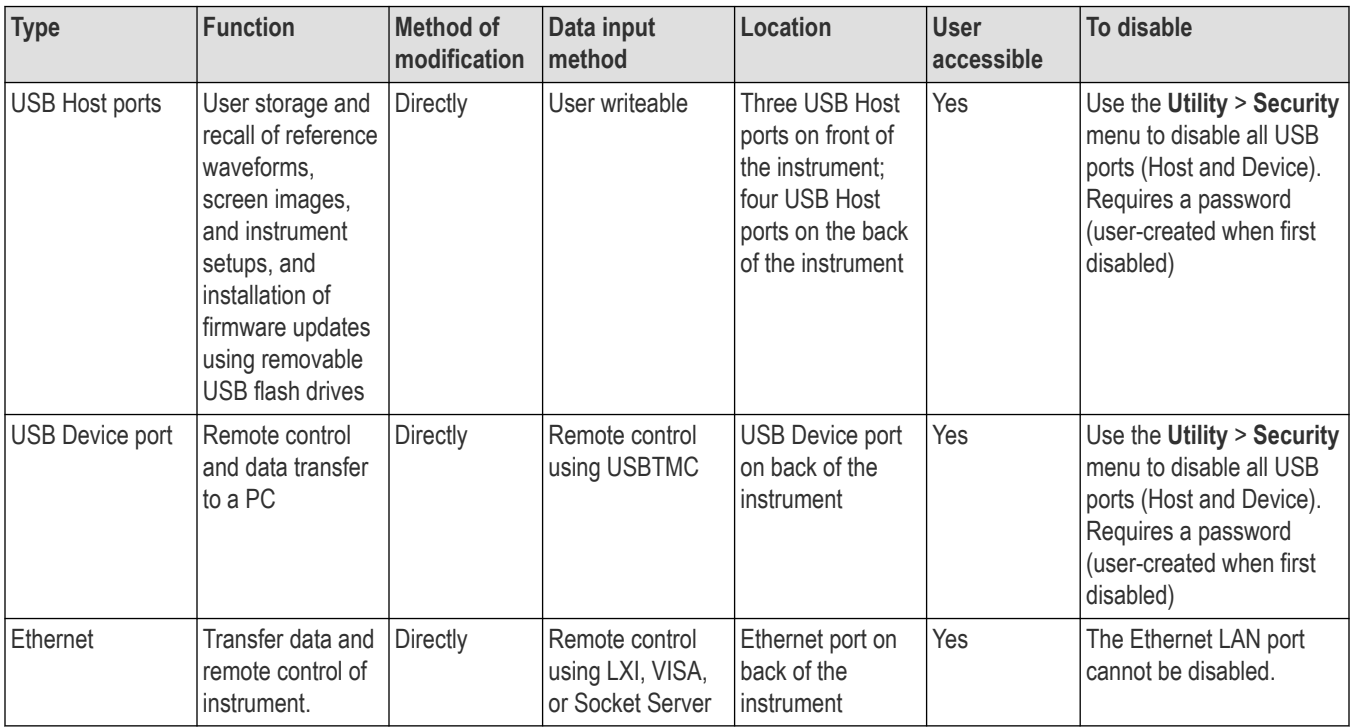

<sup>2</sup> SPC (signal path compensation) information is stored on the 4 GB eMMC flash memory. SPC does not contain any user settings.

### <span id="page-10-0"></span>**Resetting the instrument CMOS**

Resetting the CMOS device resets clock and BIOS configuration data.

Do the following steps to reset the instrument CMOS device:

- **1.** Disconnect the instrument power cord.
- **2.** Disconnect all probes and cables.
- **3.** Turn the instrument over so the bottom faces up.
- **4.** Using a small, non sharp tool, push and hold the indented CMOS reset button for 30 seconds.

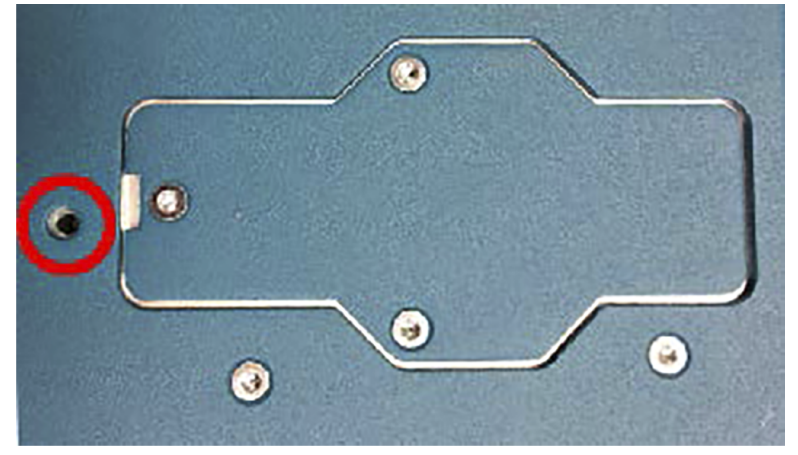

- **5.** Turn the instrument over.
- **6.** Connect the instrument power cord, a monitor, and keyboard.
- **7.** Set the instrument clock. (*Click here* for details on resetting the instrument clock.)

### **Resetting the instrument clock**

Do the following steps to reset the instrument clock in case the instrument date and time are incorrect, or after a CMOS reset:

- **1.** Connect a keyboard and monitor to the instrument.
- **2.** Power on the instrument.
- **3.** While the instrument is powering on, continuously press the **F2** or **Delete** key until the **BIOS Login** screen appears.
- **4.** Enter the password (yours or the default password). If you are logging in for the first time, the factory installed password is **Tektronix**. Once you have logged in using the factory default BIOS password, create and enter a new password in accordance with your organization's policies.

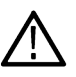

**Warning:** Make sure that you keep a record of the instrument BIOS password in your organization's records. There is no way for Tektronix to gain access to the instrument BIOS settings once the password is changed from the factory default value. If you need to return the instrument to Tektronix for service, you must reset the BIOS password back to the factory default value Tektronix before sending to the Tektronix Service Center.

- **5.** The **Please select a boot device screen** appears.
- **6.** Use the down arrow key to select Enter Setup and press **Enter**.
- **7.** In the Main tab (default), use the down arrow to select **System Date**. If the date is not current, use the keys as described on the screen to select and enter correct information in the date fields.
- **8.** In the Main tab (default), use the down arrow to select **System Time**. If the time is not current, use the keys as described on the screen to select and enter correct Coordinated Universal Time (UTC) information in the date fields. Use the Web to determine the current UTC time.

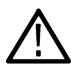

**Note:** Do not enter your local time.

- **9.** Once the time is set, press the **F4** key to save this value and exit the setup screen. The instrument powers on to the normal instrument UI view.
- **10.** Double-tap the **Date and Time** badge in the lower right of the screen.
- **11.** Tap the Time Zone field and select the correct time zone for your instrument location.
- **12.** Enable the **Automatically adjust clock for Daylight Savings Time** function if used in your time zone.
- **13.** Tap outside the menu to close the time zone setting.

# <span id="page-12-0"></span>**How to sanitize a working instrument**

- **1.** Remove any USB memory devices from the instrument, and store or destroy the USB memory devices in accordance with your organization's guidelines.
- **2.** Clear the Ethernet port settings:
	- **a.** Disconnect the Ethernet cable from the instrument.
	- **b.** Open the **Utility** > **I/O** menu.
	- **c.** Clear all information from the **Host Name, Domain Name,** and **Service Name** fields.
	- **d.** Click the Network Address **Manual** button.
	- **e.** Manually change the **Instrument IP Address, Subnet Mask, Gateway IP Address,** and **DNS IP Address** information to **00.00.00.00.**
	- **f.** Tap **Apply Changes.** It will take several moments for the changes to take effect.
	- **g.** Tap outside the menu to close the menu.

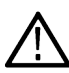

**Note:** You can also clear the instrument Address settings by accessing the instrument's web-based interface. Connect the instrument to your network, enter the instrument's IP address into a Web browser on a PC that is connected to the same network as the instrument, click the **Network Configuration** link on the left side of the screen, select the Manual TCP/IP Mode box, clear all information from all fields, and click the **Submit** button for the Address Settings.

- **3.** Open the **Utility** > **Security** menu and clear the password used to access enabling/disabling ports and software updates.
- **4.** Clear the Network Configuration password:
	- **a.** Enter the instrument's IP address into a Web browser on a PC that has network access to the instrument.
	- **b.** Click the **Security for Network Config** link on the left side of the screen.
	- **c.** Click **Submit:**
		- If a password was set for this function, you are requested to enter the password. If the password is accepted, the password is set to blank (the default setting of the access password fields).
		- If a password was not set for this function, the screen displays the message that the password was successfully changed (to a blank password).
- **5.** Clear the network mDNS Hostname and description:
	- **a.** Enter the instrument's IP address into a Web browser on a PC that has network access to the instrument.
	- **b.** Click the **Network Configuration** link on the left side of the screen.
	- **c.** Delete any existing text in both of the **Host Settings** fields.
	- **d.** Click the Host Settings **Submit** button. A message appears stating that the field is empty, and will be configured to the original factory default value.
	- **e.** Click **OK**. The message closes and the fields are restored to their original factory settings.
- **6.** Tap **TekSecure Erase Memory** to clear/reset internal memory.
- **7.** Push the **Default Setup** button before powering off the instrument.

# <span id="page-13-0"></span>**How to sanitize a nonfunctional instrument**

Do the following to clear or sanitize your instrument if it is not functioning and must be returned to Tektronix for repair:

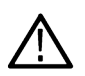

**CAUTION:** To avoid damaging other circuits in the instrument, perform the following procedure in a static-safe environment with proper electrostatic discharge controls in place (such as a grounded workbench mat and antistatic wrist strap).

- **1.** Disconnect the instrument power cord.
- **2.** Disconnect all probes and cables.
- **3.** Remove all external USB memory devices. Store or destroy the USB memory devices in accordance with your organization's guidelines.
- **4.** Turn the instrument over so that the bottom is facing up.
- **5.** Use a T-10 Torx screwdriver to remove the three screws on the Sold State Drive cover.

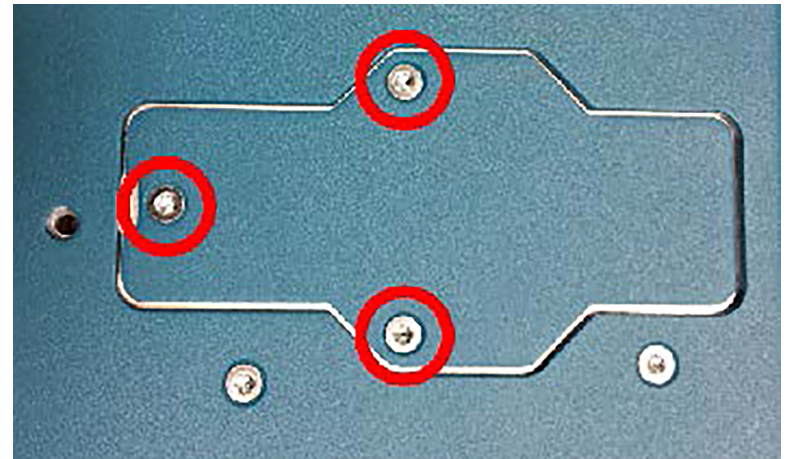

**6.** Use a T-10 Torx screwdriver to remove the screw from the end of the memory card. The end of the memory card lifts upward as you remove the screw.

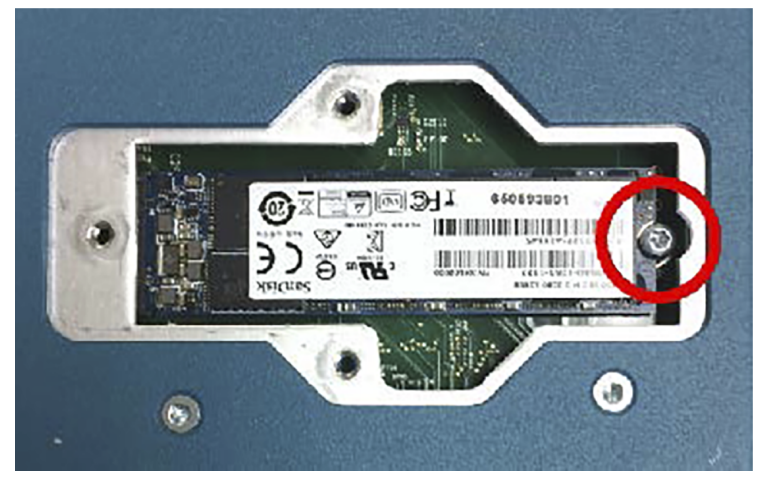

<span id="page-14-0"></span>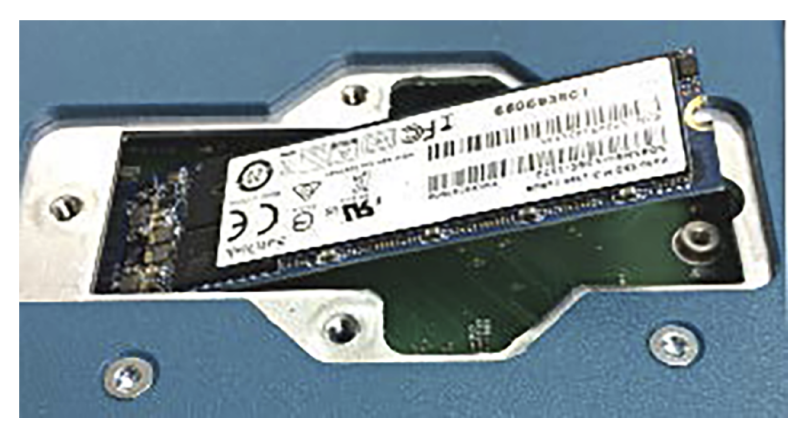

- **7.** Hold the edges of the raised end of the card and pull to remove the memory card.
- **8.** Store or destroy the memory card in accordance with your organization's guidelines.
- **9.** Reattach the drive cover.
- **10.** Package the instrument for shipping. Contact Tektronix for guidelines on correct packaging to best protect your instrument during shipping.
- **11.** Send the instrument to a Tektronix Service Center. The instrument will then be repaired, calibrated as necessary, and returned to you.

In North America, contact the Tektronix Customer Care Center (1-800-833-9200) for assistance with returning the instrument to a service center. Worldwide, visit www.tektronix.com to find contacts in your area.

### **Repair charges**

Replacement of damaged and missing hardware is charged according to the rate at the time of replacement.